## **ÖĞRENME YÖNETİM SİSTEMİNE (MOODLE) ÖDEV YÜKLEME KILAVUZU**

*(Öğrenciler için)*

1- Öncelikle ue.harran.edu.tr adresine giderek sisteme giriş yapınız.

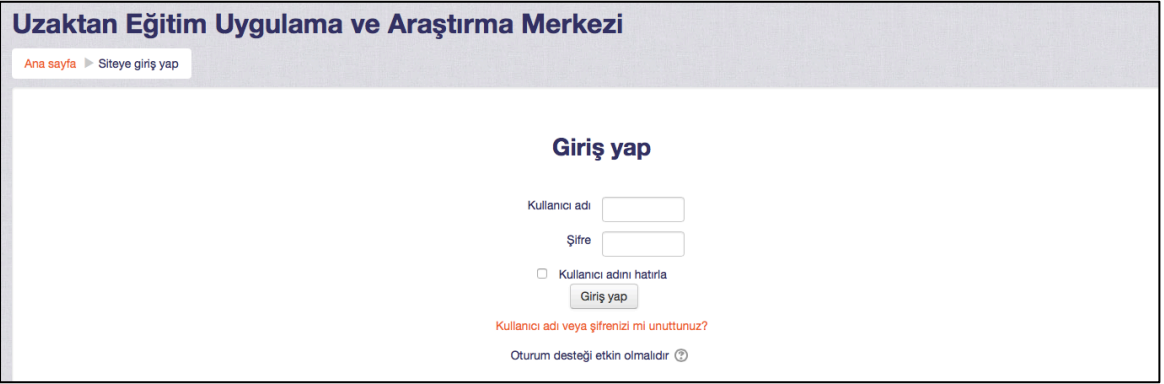

2- Açılan ana ekranda ödeviniz varsa görebilirsiniz. İsterseniz ödevinizin sağında yer alan "Gönderim ekle" butonunu kullanarak kısa yoldan hazırladığınız ödevi sisteme yükleyebilirsiniz. (Ödevinizin son teslim tarihine dikkat ediniz.)

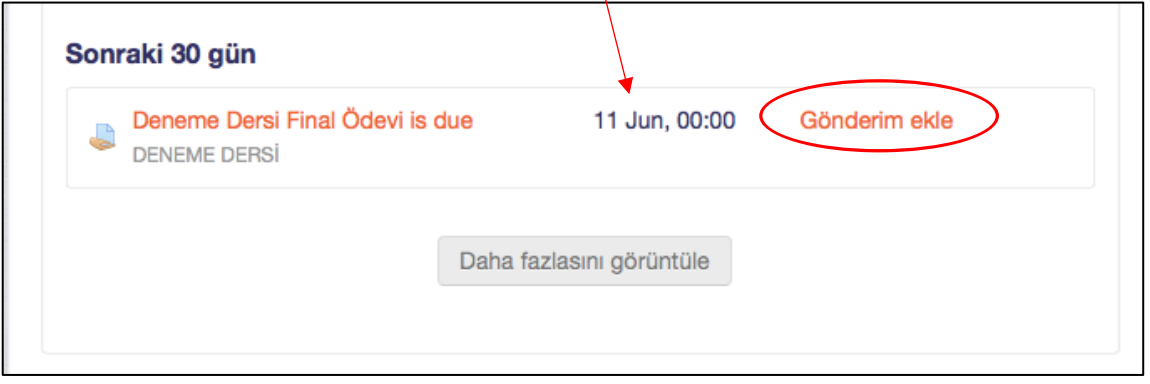

3- İsterseniz de ders listenizden ödevinizi inceleyebilirsiniz. Bunun için soldaki "Kontrol paneli" menüsünden ödevi incelemek istediğiniz dersi seçiniz.

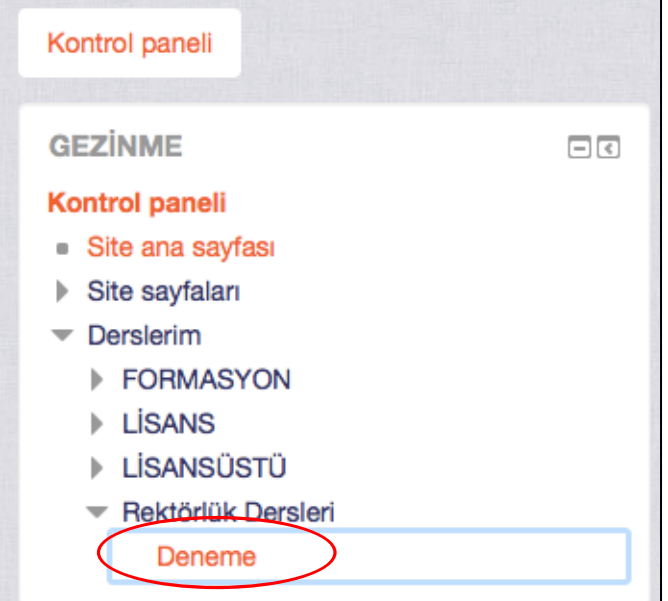

4- Seçtiğiniz ders için açılan konu listesinde ödevinizin olduğu klasöre gelerek ödev butonuna tıklayınız.

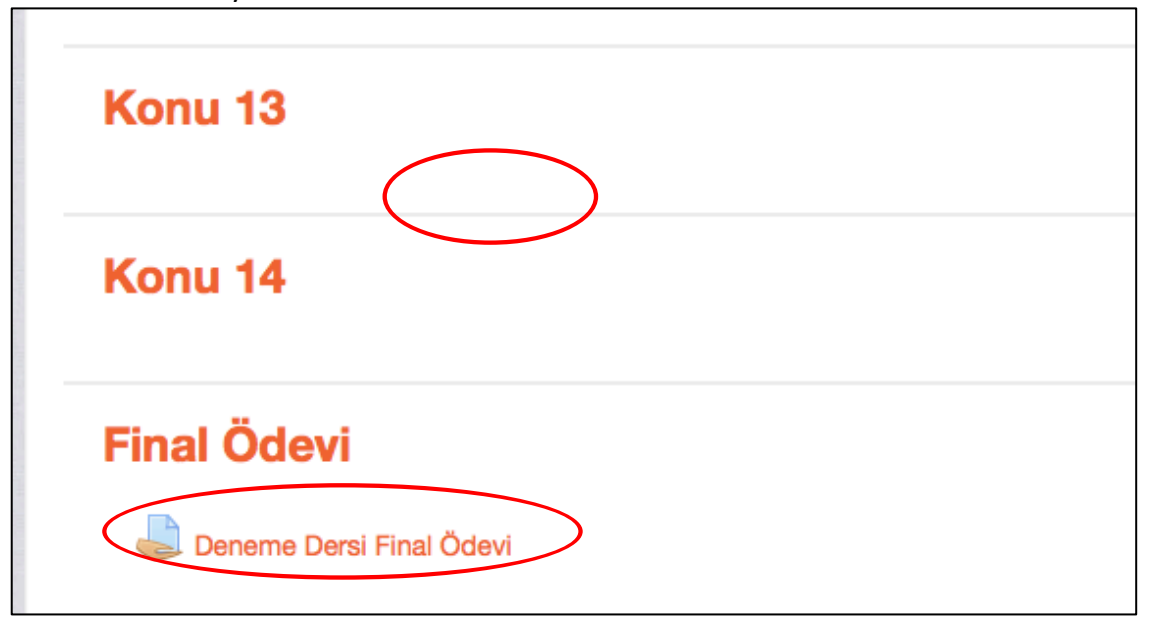

5- Açılan ekranda Öğretim Elemanı tarafından sisteme yüklenen ödev dosyasını veya ödev açıklamasını sol üstte göreceksiniz. İstenen ödevi hazırladıktan sonra "Gönderim ekle" butonuna tıklayarak ödevinizi sisteme yükleyebilirsiniz.

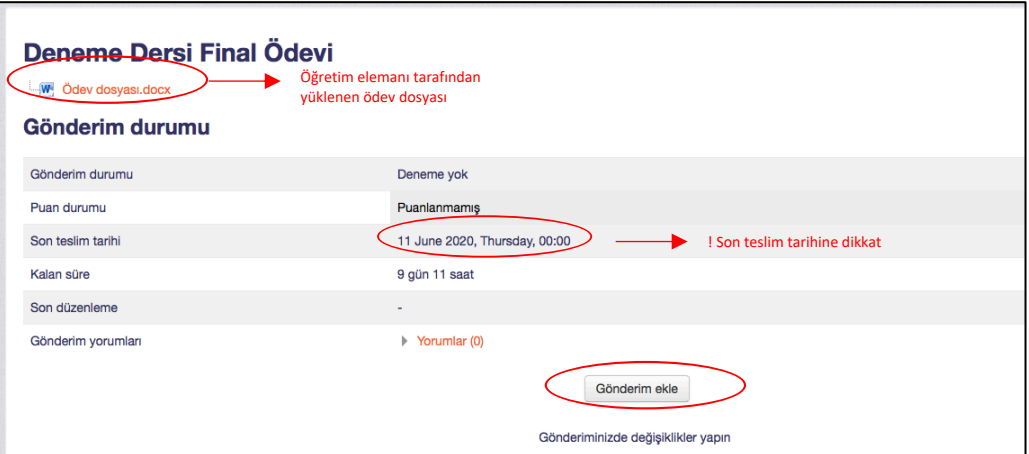

6- Ödevinizi aşağıda çıkan ekrana sürükleyip bırakınız ve "Değişiklikleri kaydet" butonuna basınız.

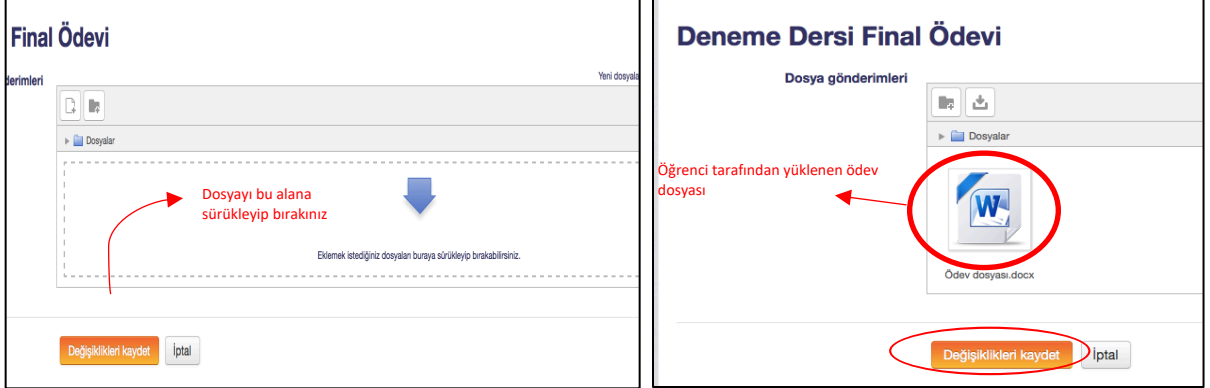

- 7- Ödev yüklerken dikkat etmeniz gereken husus, öğretim elemanının, yüklediğiniz ödevi, teslim süresi içerisinde güncellemenize izin verip vermediğidir.
	- a. Eğer ki öğretim elemanı ödevinizi teslim süresi içerisinde düzenlemenize izin verdiyse, "Gönderimi düzenle" butonu aktif olacaktır.

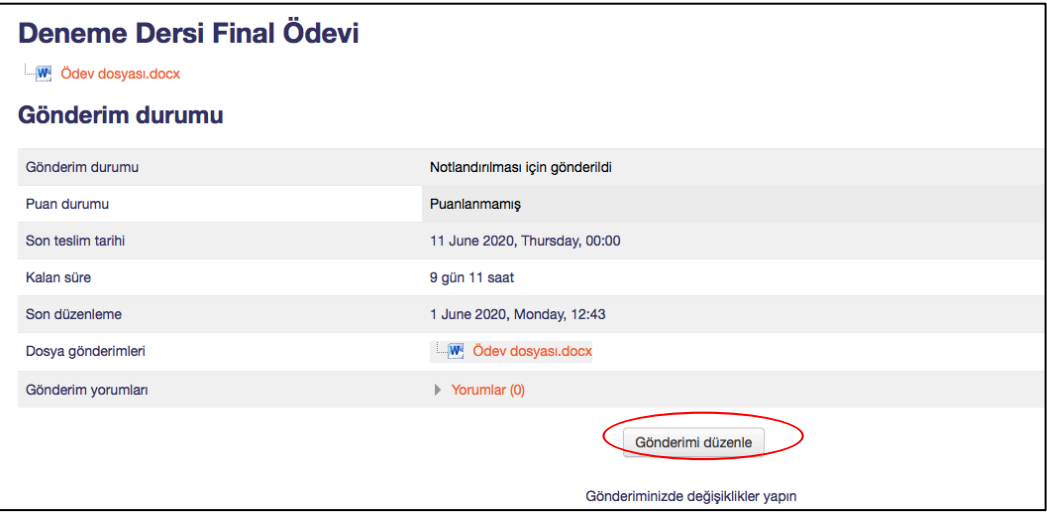

Gönderimi düzenlemeyi seçtikten sonra karşınıza daha önce yüklediğiniz ödev dosyası çıkacaktır. Değiştirmek istediğiniz dosyanın üzerine tıkladığınızda sağ resimde görünen ekran açılacaktır. Bu ekranda "Sil" butonuna basarak eski dosyanızı silip "Güncelle" butonuna basınız. Ardından yeni ödev dosyanızı sürükleyip dosya yükleme ekranına bırakarak kaydediniz.

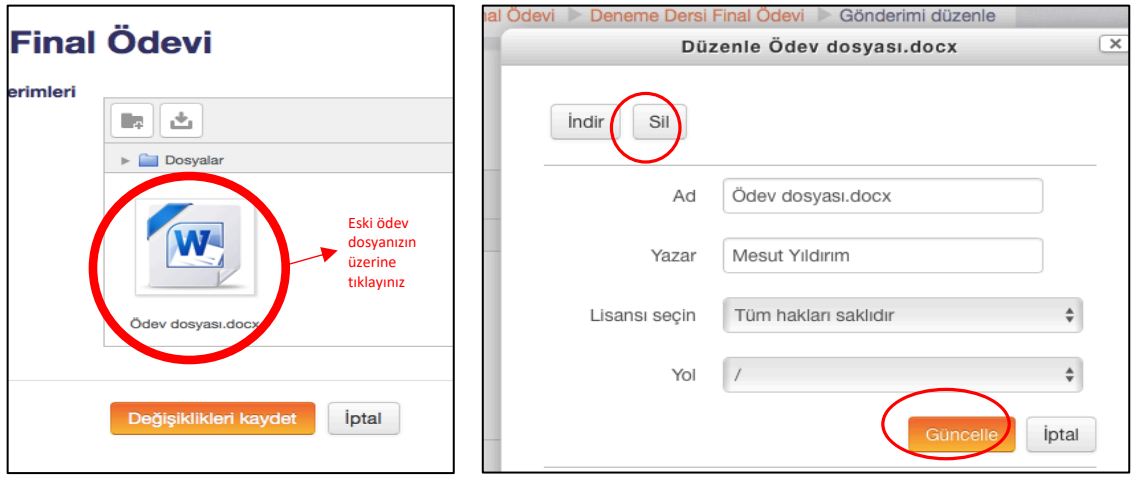

b. Eğer ki ödevinizi güncellemenize izin yoksa, yani ödev dosyası bir defa yüklendiğinde değişiklik yapamayacaksanız, karşınıza çıkan ekran aşağıdaki gibi olacaktır. Bu aşamada yüklenen ödev kaydedildiğinde Öğretim Elemanına gönderilmez ve "Gönderimi düzenle" butonu aktiftir. Ödevinize son şeklini verdiğinizde "Ödevi gönder" butonuna basınız.

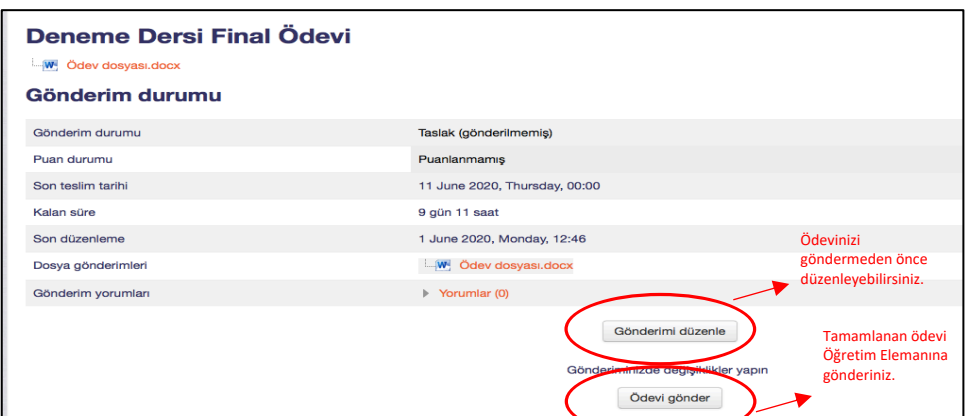

Sistem size ödevinizi göndermeden önce son bir uyarı verecektir. Göndermek istediğinize eminseniz "Devam" butonuna basınız.

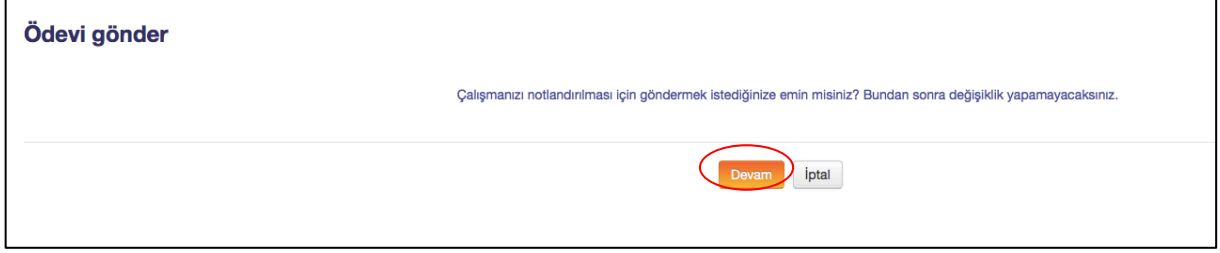

8- Ödevinizin sisteme yüklendiğine ilişkin aşağıdaki ekranı gördüğünüzde, ödev yükleme işleminiz başarıyla tamamlamış olacaktır.

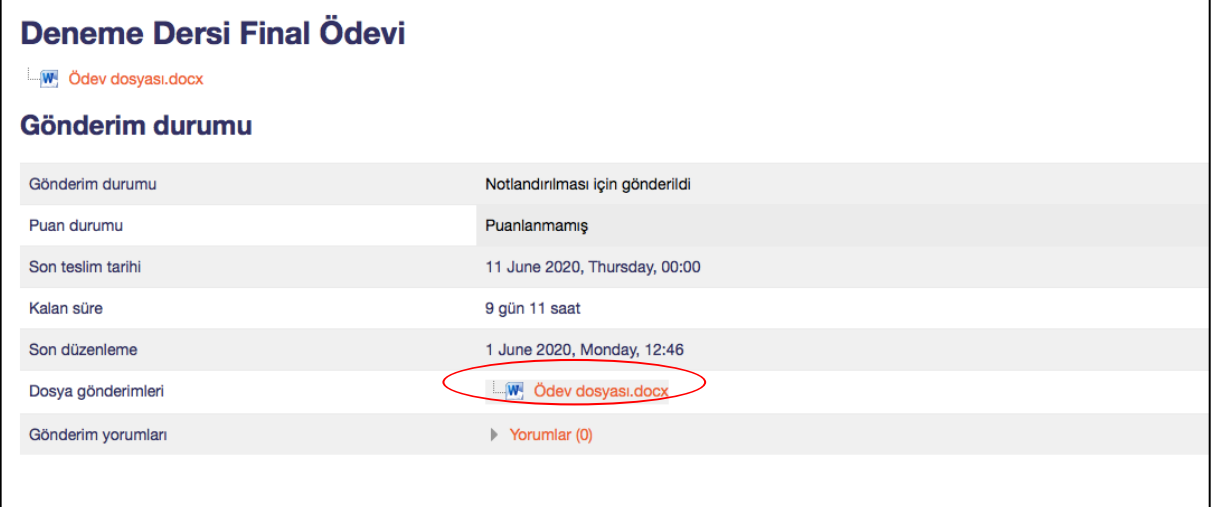

**HARUZEM MÜDÜRLÜĞÜ**